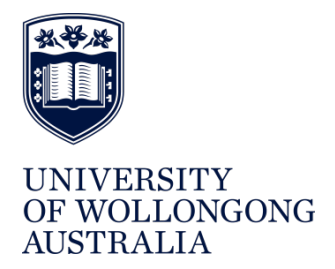

**UOW SAFE@WORK**

# ADDING A PRODUCT TO CHEMALERT PROCEDURE

### **Contents**

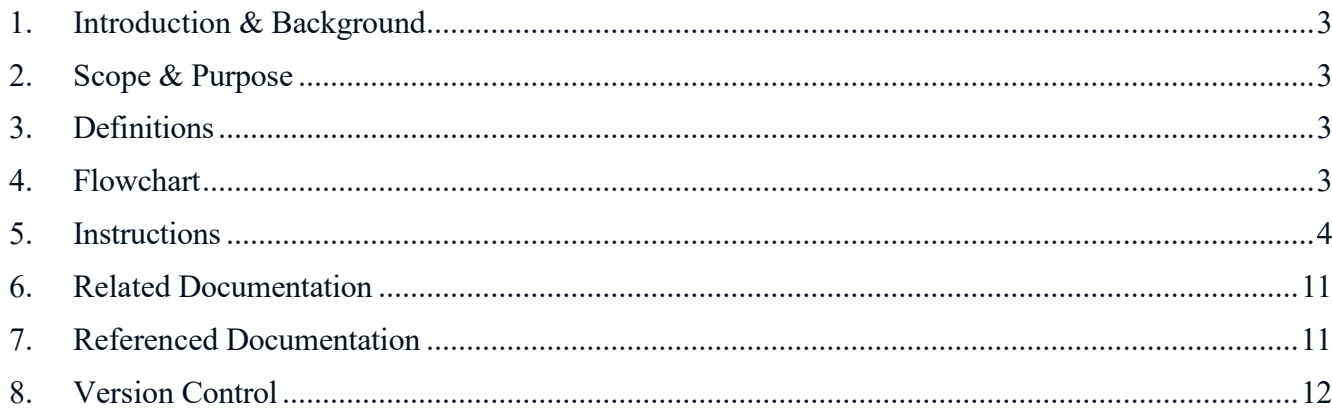

# <span id="page-2-0"></span>1. Introduction & Background

The University must keep a register of all hazardous chemicals in accordance with s346 of the [WHS](https://www.legislation.nsw.gov.au/%23/view/regulation/2017/404) [Regulation 2017.](https://www.legislation.nsw.gov.au/%23/view/regulation/2017/404) The register must include:

- a list of all hazardous chemicals; and
- the relevant SDS for each hazardous chemical.

The University maintains this Hazardous Chemicals Register within the Stock Inventory module of ChemAlert. On occasion, an SDS will not be found in the ChemAlert database and will need to be added by the University.

# <span id="page-2-1"></span>2. Scope & Purpose

This document outlines the process to be followed by Faculty/Division Stock Managers to add a product to the ChemAlert database. The new product can then be added to the relevant Stock Inventory.

# <span id="page-2-2"></span>3. Definitions

For the purpose of this Procedure, the definitions below apply:

ChemAlert A high quality, constantly maintained database of current, original manufacturer's SDSs

RMT Risk Management Technologies, provider of ChemAlert

SDS Safety Data Sheet - A document, prepared under clause 330 or 331 of the [WHS](https://www.legislation.nsw.gov.au/%23/view/regulation/2017/404) [Regulation 2017,](https://www.legislation.nsw.gov.au/%23/view/regulation/2017/404) which provides information on the properties of hazardous chemicals, how they affect health and safety and how to manage them in the workplace

# <span id="page-2-3"></span>4. Flowchart

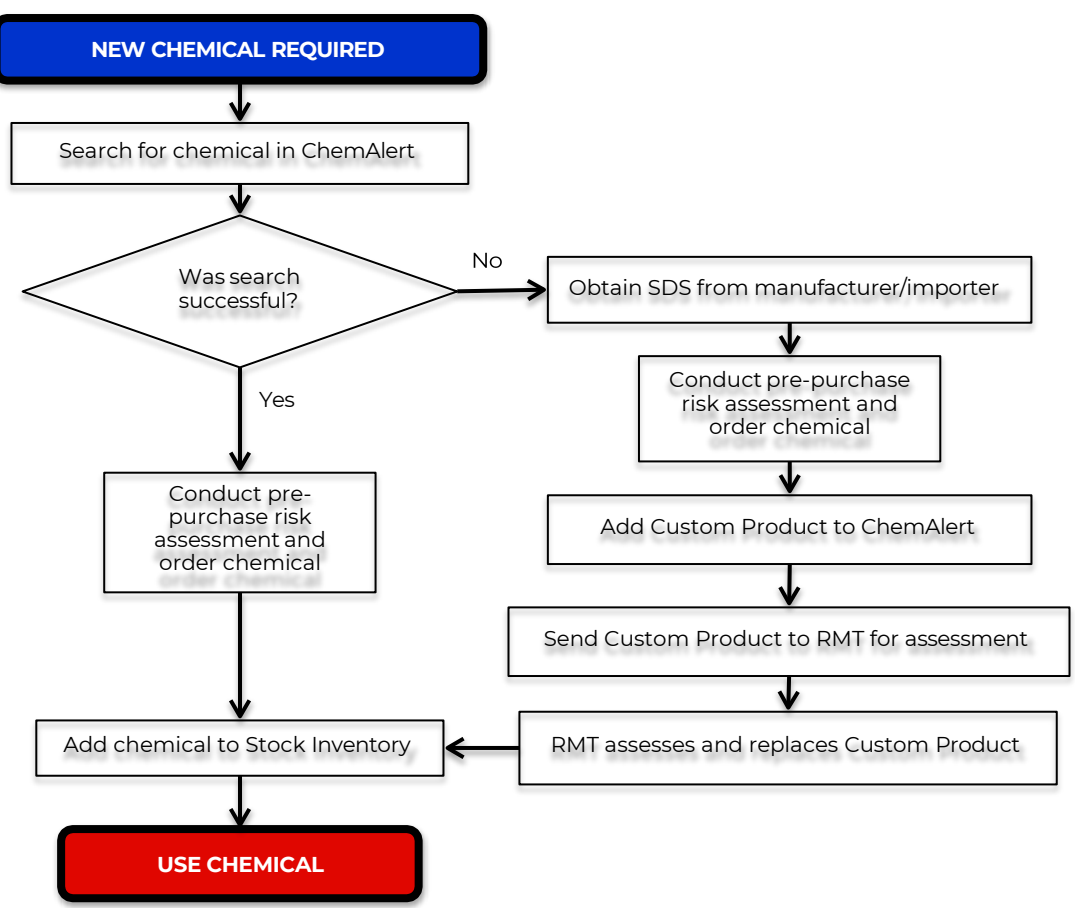

# <span id="page-3-0"></span>5. Instructions

Please see [How to Navigate the Home Screen](https://ezproxy.uow.edu.au/login?url=https%3A//chemalert.rmt.com.au/uow/webhelp/en_au/Content/Resources/Documents/How_to_Navigate_the_Home_Screen.pdf) and the University's [ChemAlert User Guide](http://documents.uow.edu.au/content/groups/public/%40web/%40ohs/documents/doc/uow221675.pdf) and for information on accessing and logging into ChemAlert.

Search the ChemAlert database by following [How to Search.](https://ezproxy.uow.edu.au/login?url=https%3A//chemalert.rmt.com.au/uow/webhelp/en_au/Content/Resources/Documents/How_to_Search.pdf) If the search was unsuccessful, follow instructions below.

#### Obtain SDS from Manufacturer/Supplier  $5.1.$

Contact the Manufacturer/Supplier for a GHS compliant SDS (GHS compliance is mandatory from 01/01/2017). The [Preparation of Safety Data Sheets for Hazardous Chemicals Code of Practice](https://www.safework.nsw.gov.au/resource-library/list-of-all-codes-of-practice) outlines the legislated requirements for a compliant SDS, including:

- Must be in English
- Contain Australian legal units of measurements
- State the date it was prepared/last reviewed (see [5.1.1\)](#page-3-1)
- State the name, Australian address and business telephone number of the manufacturer/importer (see [5.1.2\)](#page-3-2)
- State an Australian emergency number (see [5.1.2\)](#page-3-2)
- Contain the specified 16 sections

### <span id="page-3-1"></span>5.1.1. SDS Greater than 5 years old

If the SDS that you have is greater than 5 years old, then a reviewed version must be requested from the Manufacturer/Supplier.

In the meantime, a Custom Product can still be added following Step 5.2. The suffix "Awaiting Reviewed SDS" should be used and a note entered on the Custom Product, eg "Kristy Adams requested reviewed SDS from manufacturer on 4/5/2016", so other users are aware that this is being actioned.

Please see the ChemAlert [User Guide](http://documents.uow.edu.au/content/groups/public/%40web/%40ohs/documents/doc/uow221675.pdf) for information on obsolete products and out-of-date SDSs.

### <span id="page-3-2"></span>5.1.2. Product Imported Directly from International Manufacturer/Supplier

If the University procures a product directly from an international Manufacturer/Supplier, then they become the Importer and must comply with the Duties of an Importer under clause 24 of the [WHS Act](http://www.legislation.nsw.gov.au/%23/view/act/2011/10/part2/div3/sec24) [2011](http://www.legislation.nsw.gov.au/%23/view/act/2011/10/part2/div3/sec24) and clause 330 of the [WHS Regulation 2017.](https://www.legislation.nsw.gov.au/%23/view/regulation/2017/404) This involves reviewing the SDS to ensure compliance with Australian requirements as well as ensuring that the name, Australian address and business telephone number of the importer (ie the University) and an Australian emergency number are listed on the SDS.

To avoid the University taking on the legislated duties of the Importer, the following steps should be taken in order:

- 1. Wherever possible, products should be procured through a 3rd party supplier within Australia who will assume the duties of the Importer.
- 2. Determine if the Manufacturer utilises an Australian Importer/Supplier for any other products, and therefore whether an Australian compliant SDS can be prepared.
- 3. As a last resort, RMT can convert the international SDS to ensure Australian compliance. The University will be listed as the Australian Importer/Supplier on the converted SDS. This record will be held privately within ChemAlert and will only be visible to those with access to the University stock register and inventory.

If you receive an international SDS, use the [SDS Verification Checklist](https://documents.uow.edu.au/content/idcplg?IdcService=GET_FILE&dDocName=UOW224417&RevisionSelectionMethod=latestReleased) to determine if it meets basic Australian compliance requirements and only minor amendments. If it needs full review and conversion, the [SDS Authoring Form](https://documents.uow.edu.au/content/idcplg?IdcService=GET_FILE&dDocName=UOW224416&RevisionSelectionMethod=latestReleased) is to be used and then the WHS Team will follow the [Safety](https://intranet.uow.edu.au/content/groups/internal/%40web/%40ohs/documents/doc/uow224418.pdf) [Data Sheet Authoring Procedure.](https://intranet.uow.edu.au/content/groups/internal/%40web/%40ohs/documents/doc/uow224418.pdf)

#### $5.2.$ Add Custom Product to ChemAlert

Add the product to ChemAlert following [How to Create a Custom Product.](https://ezproxy.uow.edu.au/login?url=https%3A//chemalert.rmt.com.au/uow/webhelp/en_au/Content/Resources/Documents/How_to_create_a_Custom_Product.pdf) Only basic information is required as RMT will conduct a full assessment of the information provided on the SDS and enter the required information.

### **Mandatory minimum details include:**

- **product name exactly aslisted on the SDS (including catalogue number if applicable)**
- **attach SDS file**
- **enter SDS date**
- **add product to Stock Register**

If you are creating a Custom Product for a chemical that has been manufactured at the University and does not have an SDS then full information is required to be entered (custom products can be modified to add further details or amend information at a later date). If this product will be supplied outside the immediate work area (eg to another work group) or will be transported outside of the Campus where it was manufactured, then a GHS compliant SDS is required and the [SDS Authoring Form](https://documents.uow.edu.au/content/idcplg?IdcService=GET_FILE&dDocName=UOW224416&RevisionSelectionMethod=latestReleased) is to be used.

### Step by Step Instructions

**NOTE: These instructions show the full expectation of the University when adding products to ChemAlert. [How to create a Custom Product](https://ezproxy.uow.edu.au/login?url=https%3A//chemalert.rmt.com.au/uow/webhelp/en_au/Content/Resources/Documents/How_to_create_a_Custom_Product.pdf) outlines the minimum steps only.**

- **1.** Select CUSTOM
- **2.** Click on NEW CUSTOM PRODUCT

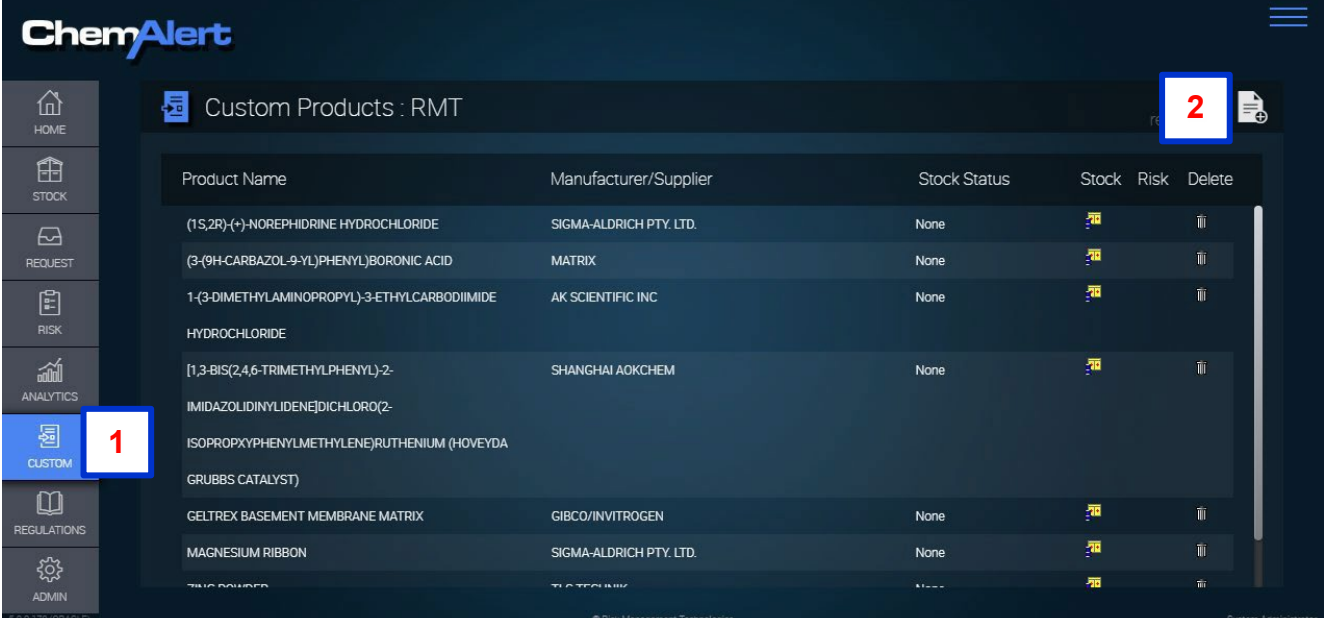

**3.** Enter Product Name exactly as listed on the SDS (including catalogue number if applicable)

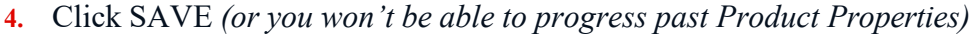

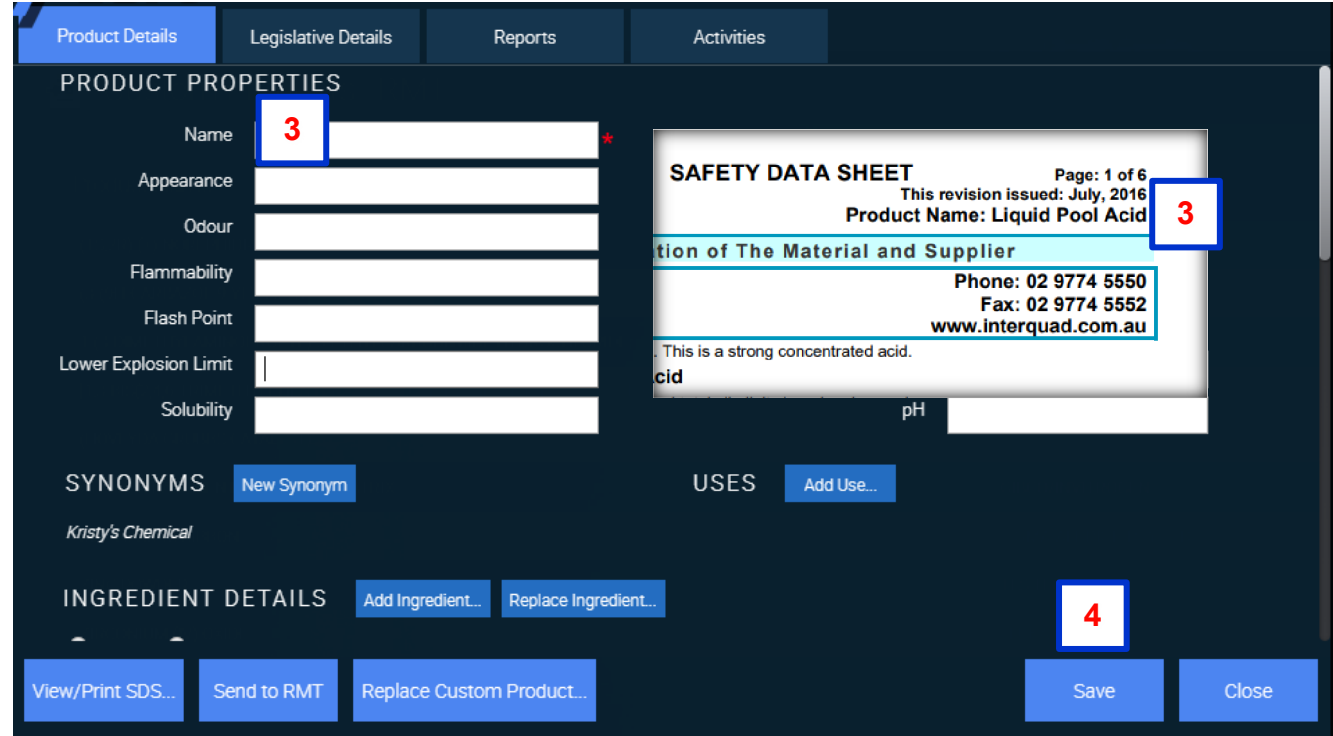

- **5.** Enter NEW SYNONYM if required (eg catalogue number of product) *OPTIONAL*
- **6.** SAVE new synonym
- **7.** Scroll down

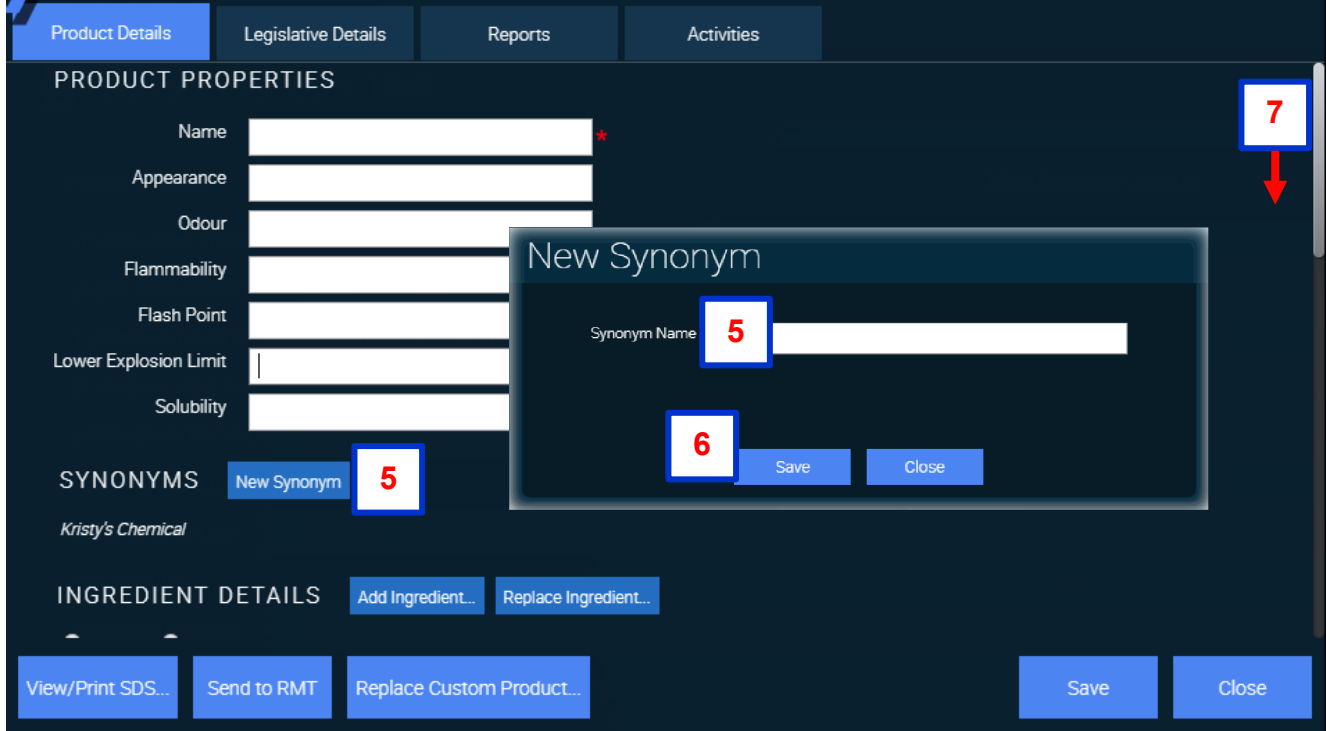

- **8.** Click on CHOOSE FILE to select and attach SDS
- **9.** Enter SDS Date *(RMT will only process additions of SDSs > 5 years old if product is obsolete)*
- **10.** If SDS is > 5 years old, follow step [5.1.1](#page-3-1) and add note *(product cannot be sent to RMT until new SDS received)*
- **11.** Click SAVE

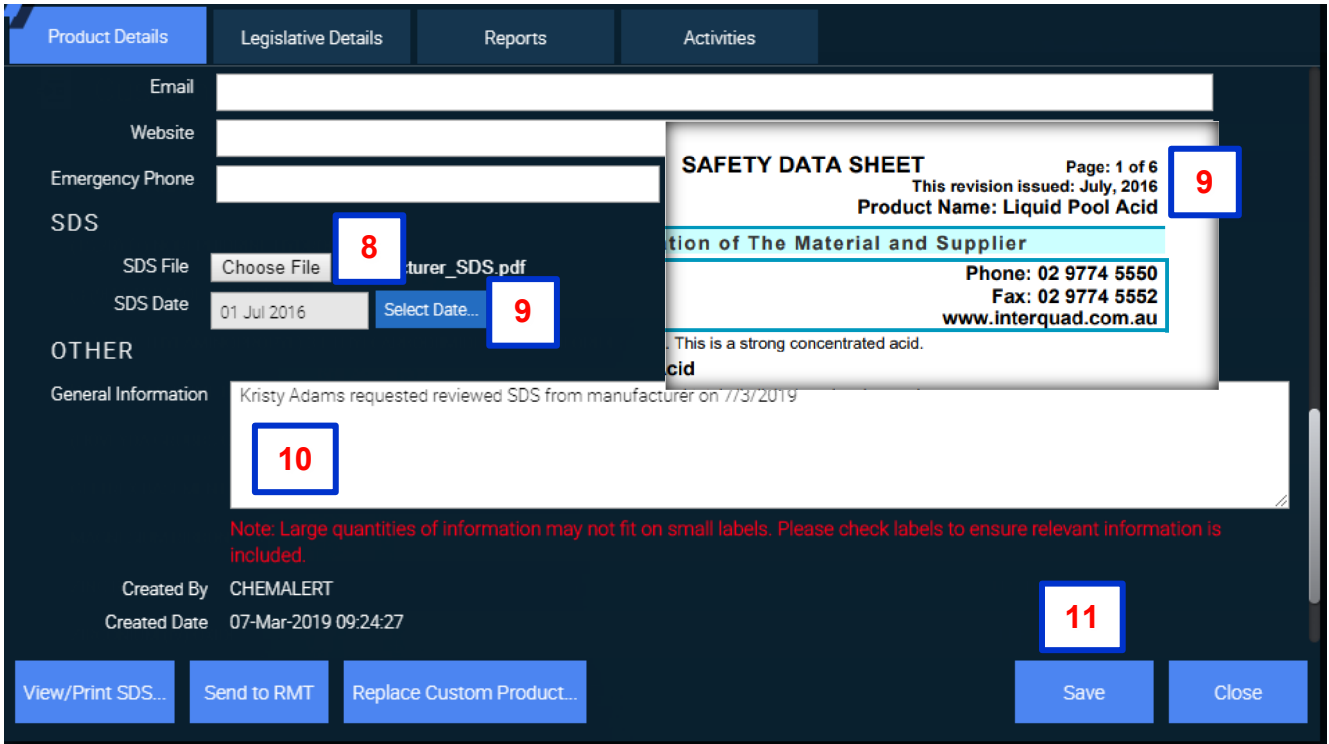

- **12.** Select ACTIVITIES Tab
- **13.** Select ADD TO STOCK REGISTER
- **14.** Click SAVE on the pop up window (no other details required)

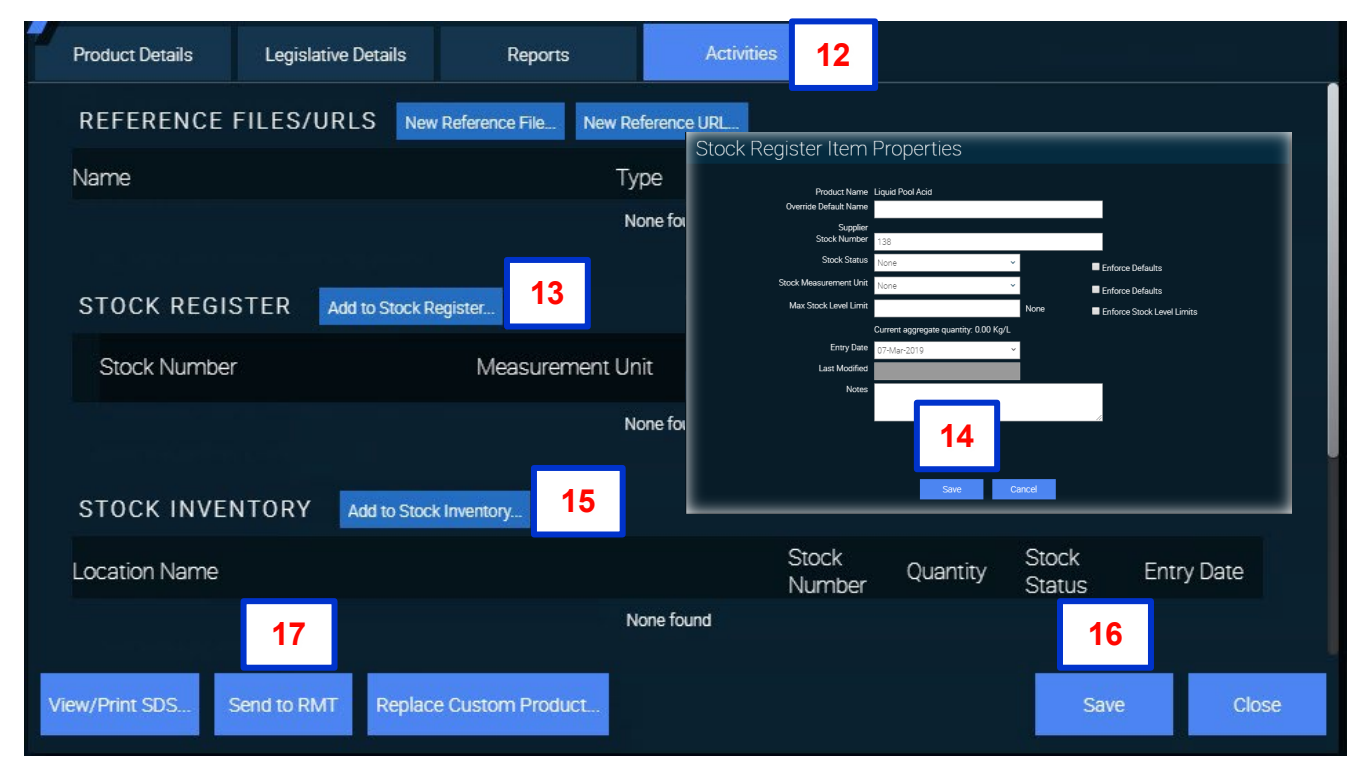

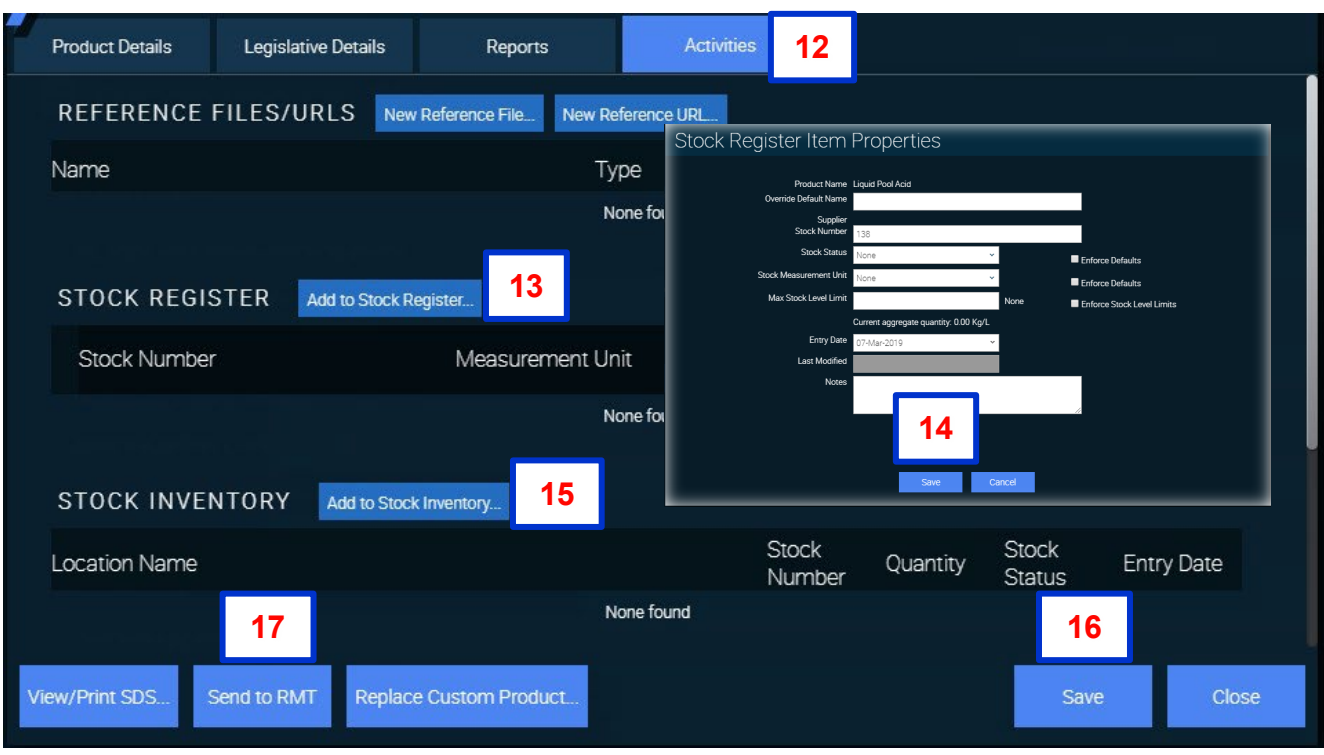

- 15. Select ADD TO STOCK INVENTORY and follow How to [add a products to Inventory](https://ezproxy.uow.edu.au/login?url=https%3A//chemalert.rmt.com.au/uow/webhelp/en_au/Content/Resources/Documents/Add_products.pdf) -*OPTIONAL*
- **16.** Click SAVE
- **17.** Click SEND TO RMT
- **18.** Click OPEN EMAIL CLIENT

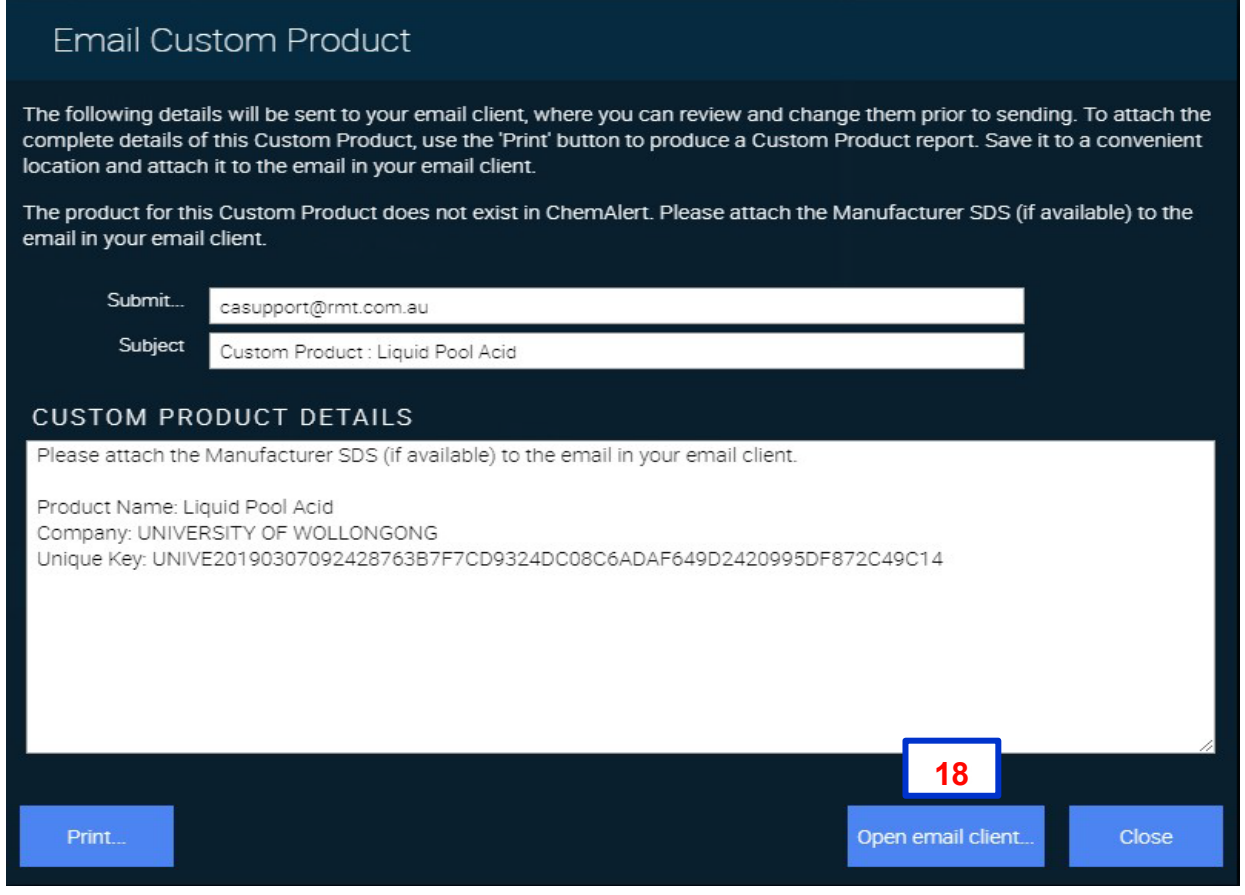

- **19.** Attach SDS to email (this must be attached again to match against the SDS added to the Custom Product)
- **20.** Add your contact details in case RMT requires further information or clarification
- **21.** Click SEND

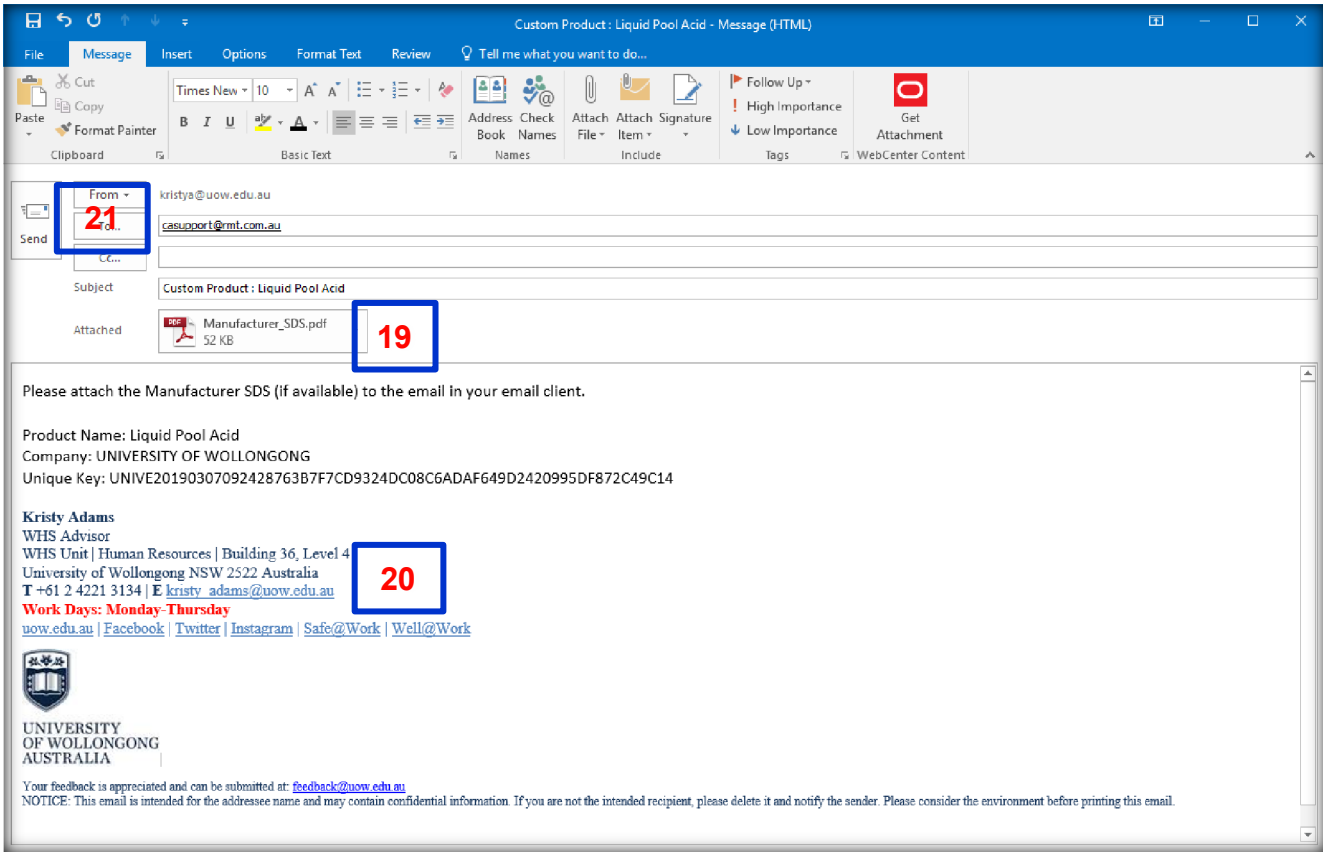

**22.** Close EMAIL CUSTOM PRODUCT pop-up window

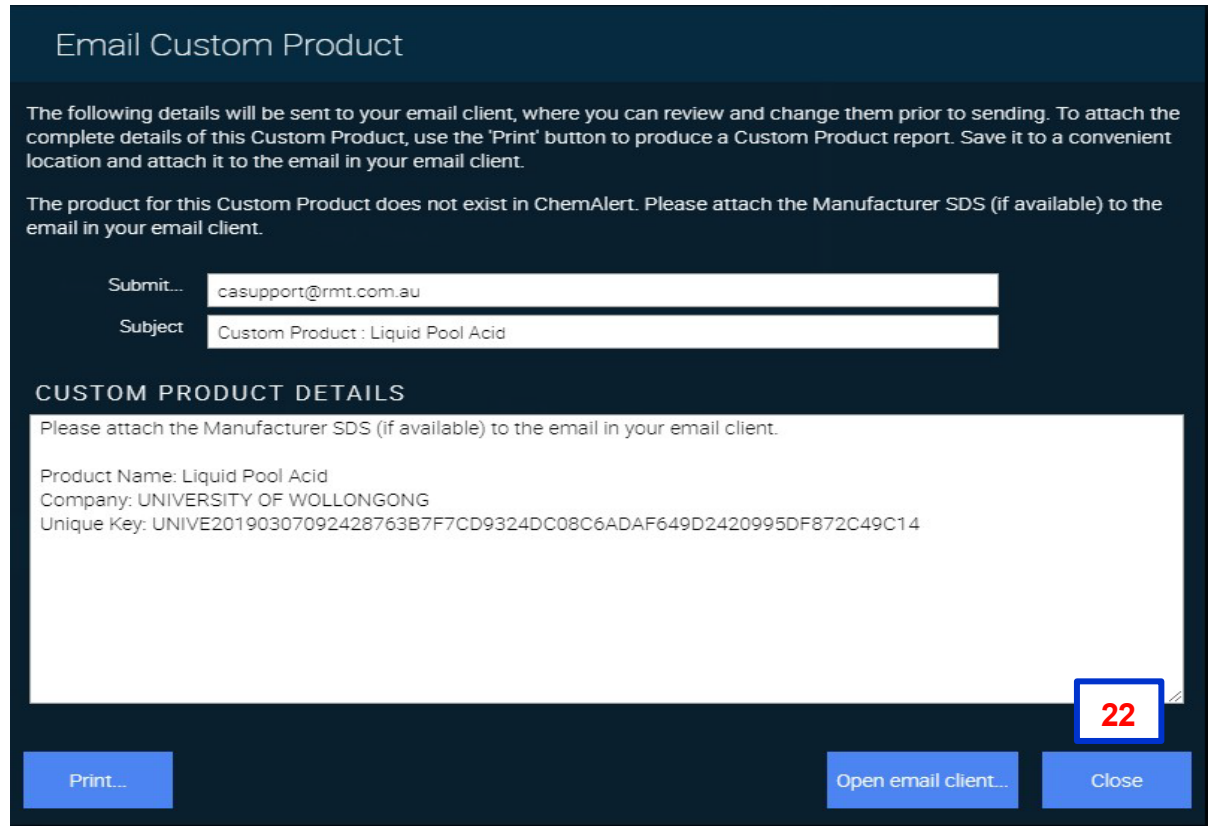

### **23.** Close CUSTOM PRODUCT pop-up window

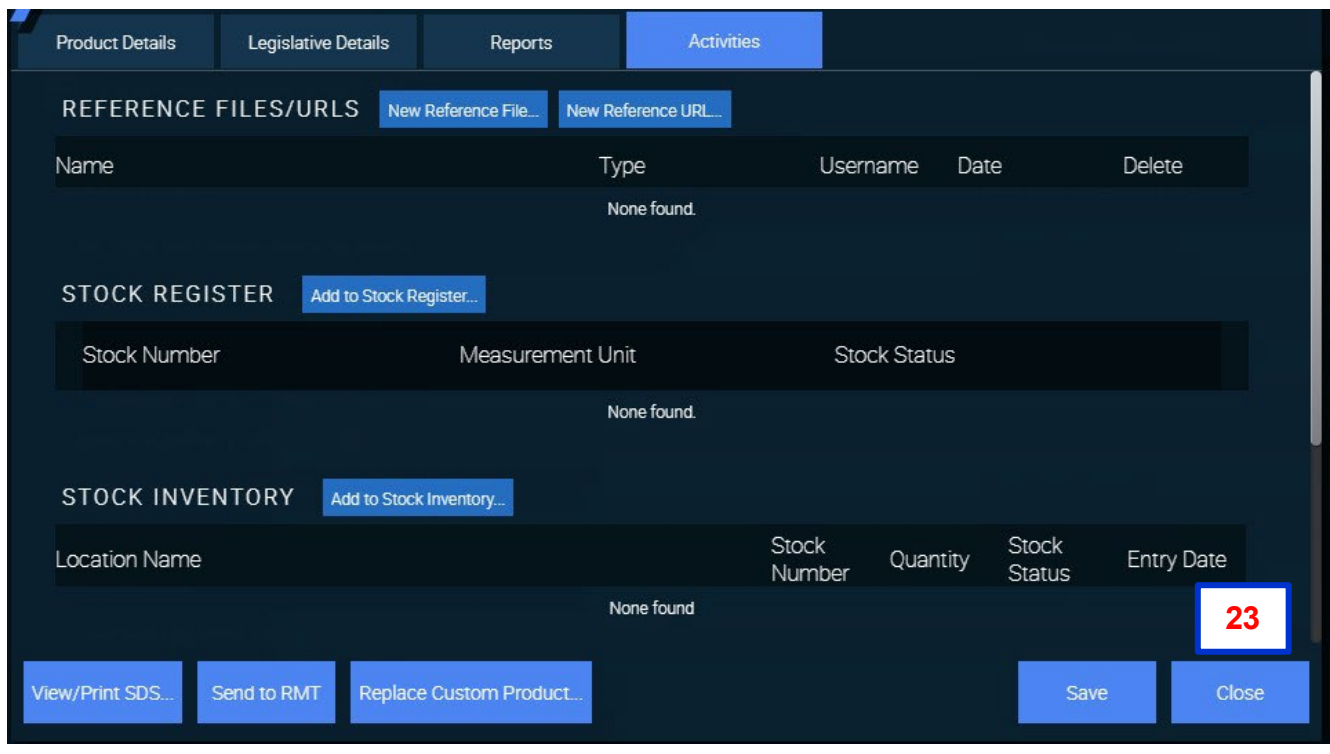

### **24.** Receive REFERENCE NUMBER for addition request

*It is recommended to keep a record of requests that you make, including the reference number, so they can be followed up if required.*

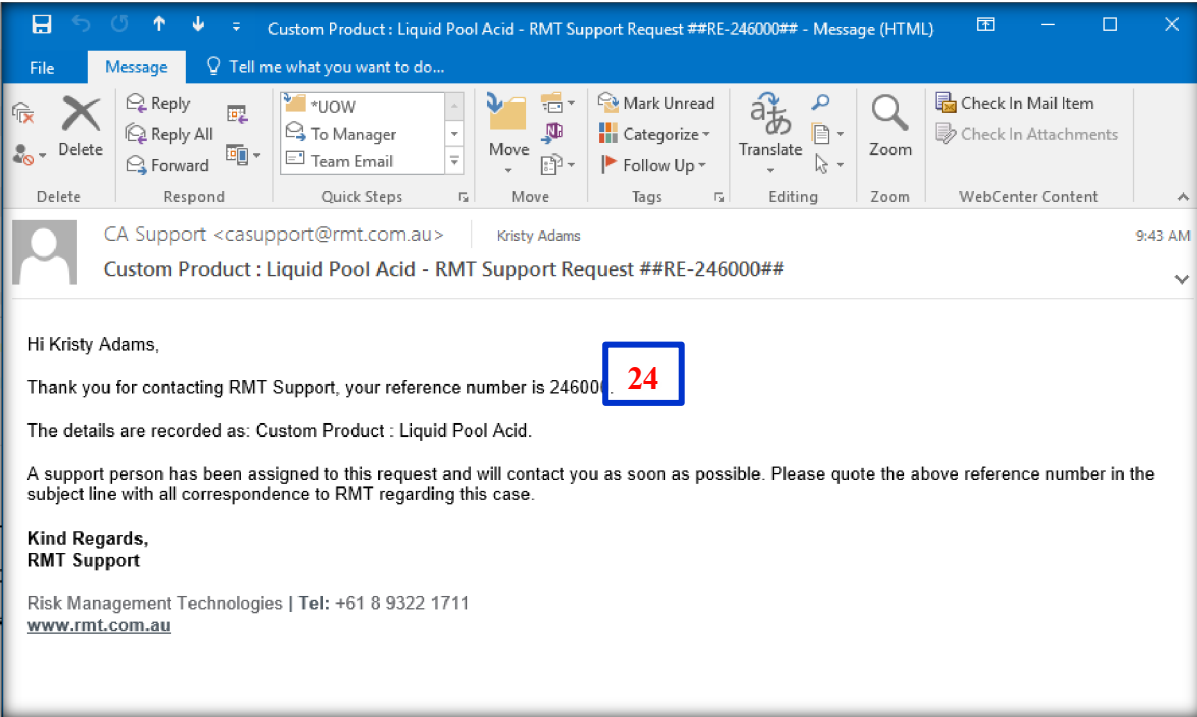

**25.** Receive confirmation of addition (within 48 hours)

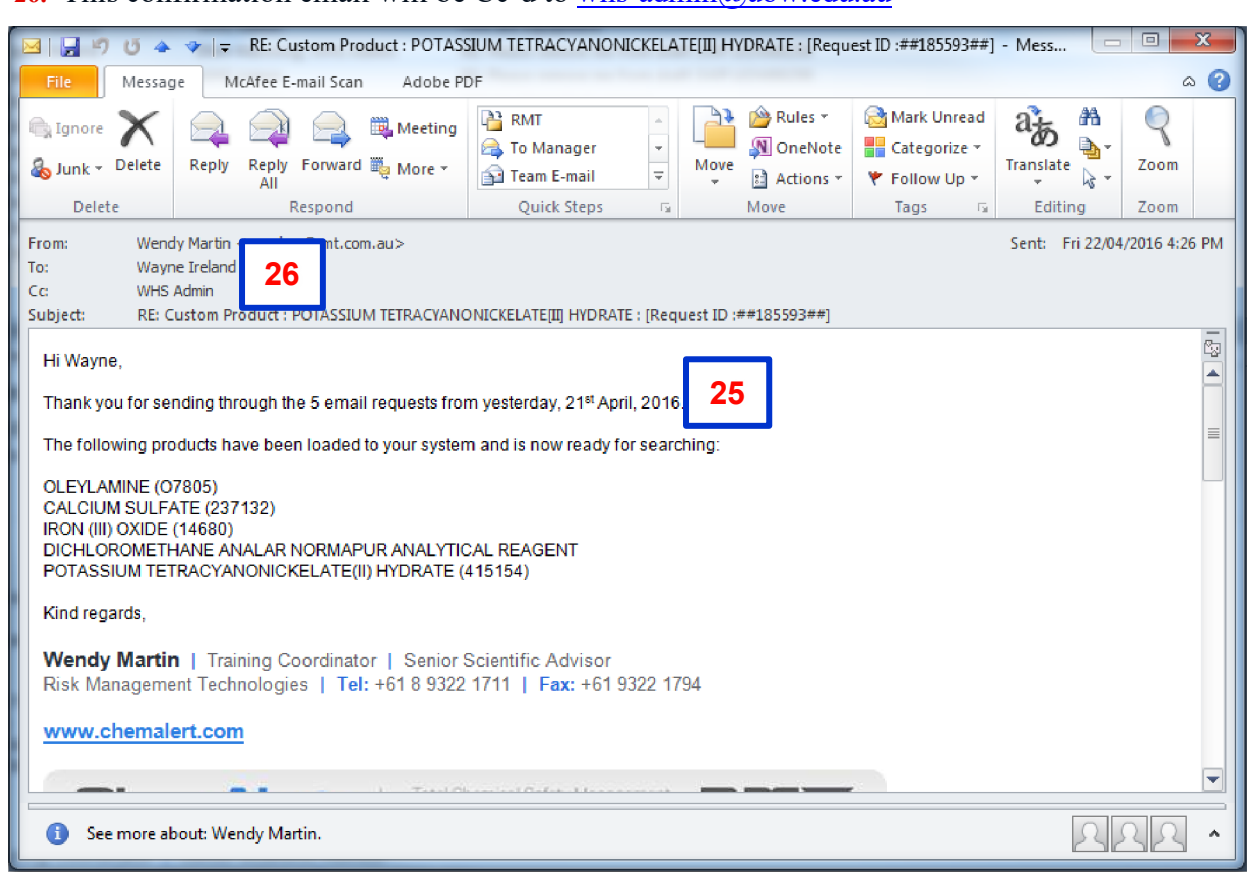

### **26.** This confirmation email will be Cc'd to [whs-admin@uow.edu.au](mailto:whs-admin@uow.edu.au)

#### $5.3.$ Stock Inventory

Add the product to the Stock Inventory following [How to: Add Products to Inventory](https://ezproxy.uow.edu.au/login?url=https%3A//chemalert.rmt.com.au/uow/webhelp/en_au/Content/Resources/Documents/Add_products.pdf) if this step was not completed while adding Custom Product.

## <span id="page-10-0"></span>6. Related Documentation

- [Working With Hazardous Chemicals & Dangerous Goods Guidelines](http://documents.uow.edu.au/content/groups/public/%40web/%40ohs/documents/doc/uow017028.pdf)
- [ChemAlert](http://documents.uow.edu.au/content/groups/public/%40web/%40ohs/documents/doc/uow221675.pdf) User Guide
- [SDS Authoring Form](https://documents.uow.edu.au/content/idcplg?IdcService=GET_FILE&dDocName=UOW224416&RevisionSelectionMethod=latestReleased)
- Safety Data [Sheet Authoring Procedure](https://intranet.uow.edu.au/content/groups/internal/%40web/%40ohs/documents/doc/uow224418.pdf)
- SDS [Verification](https://documents.uow.edu.au/content/idcplg?IdcService=GET_FILE&dDocName=UOW224417&RevisionSelectionMethod=latestReleased) Checklist

# <span id="page-10-1"></span>7. Referenced Documentation

- NSW [WHS](http://www.legislation.nsw.gov.au/maintop/view/inforce/act%2B10%2B2011%2Bcd%2B0%2BN) Act 2011
- WHS [Regulation](https://www.legislation.nsw.gov.au/%23/view/regulation/2017/404) 2017
- Preparation of Safety Data [Sheets for Hazardous Chemicals Code of Practice](https://www.safework.nsw.gov.au/resource-library/list-of-all-codes-of-practice)

# <span id="page-11-0"></span>8. Version Control

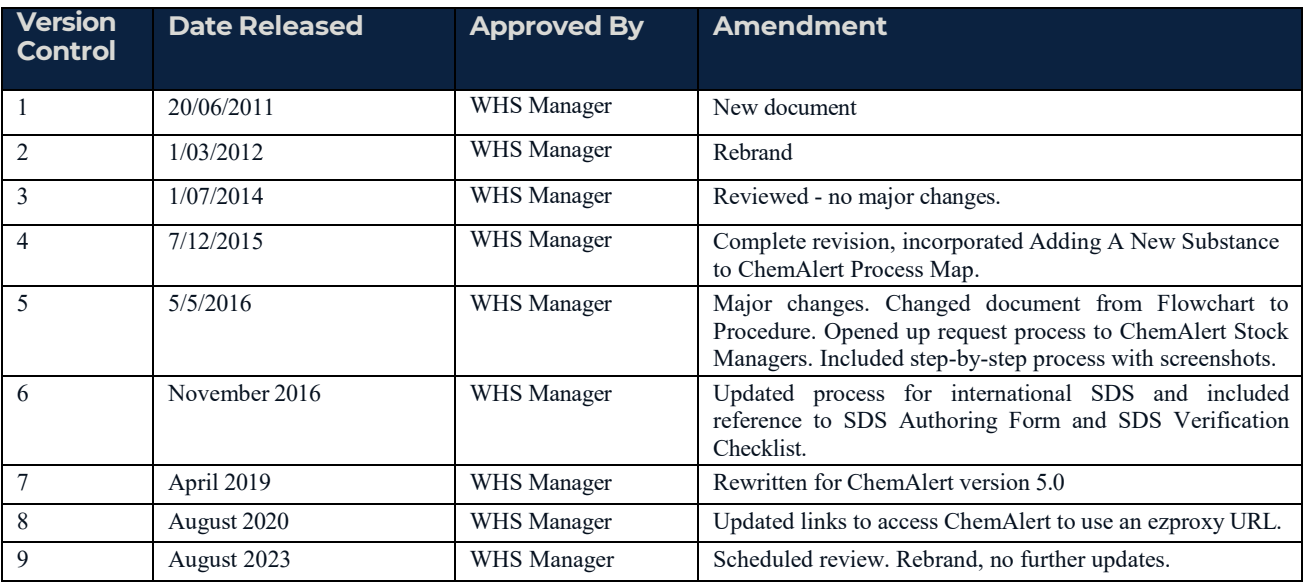